# **3.5inch Arduino 16BIT Module MAR3515 User Manual**

## Product Description

The Arduino Mega2560 module is a 3.5-inch TFT LCD module with 480x320 resolution and 65K color display. It uses 16-bit line parallel port communication, and the driver IC is ST7796S. The module includes an LCD display, 5V ~ 3.3V level to the circuit, can be directly plugged into the Arduino mega2560 development board, also supports SD card and SPI Flash function expansion.

## Product Features

- 3.5-inch color screen, support 16BIT RGB 65K color display, display rich colors
- 320x480 HD resolution for clear display
- 16-bit parallel bus transmission for fast transfer speed
- On-board 5V/3.3V level-shifting IC compatible with 5V/3.3V operating voltage
- Support Arduino Mage2560 for direct plug-in use
- Provide Arduino libraries and rich sample programs
- Support SD card and SPI Flash function extension
- Military-grade process standards, long-term stable work
- Provide underlying driver technical support

## Product Parameters

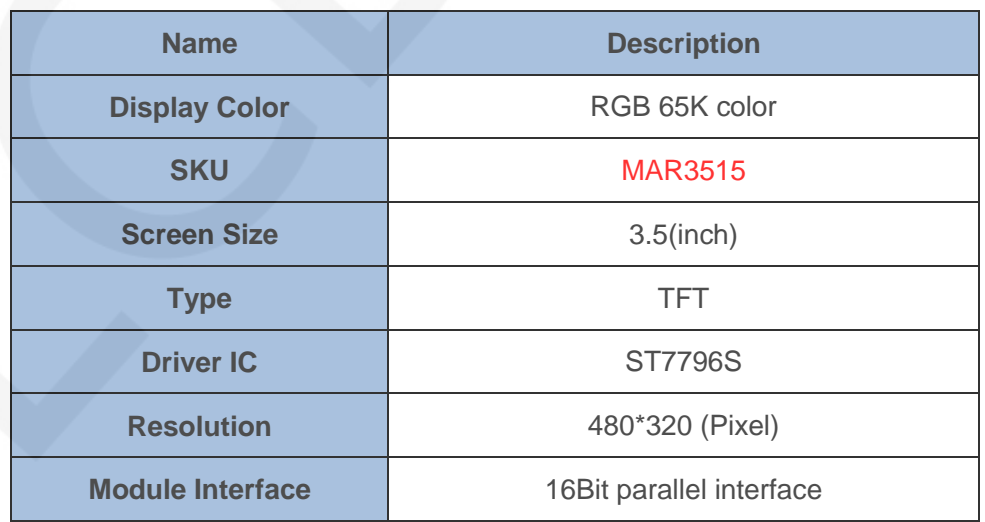

www.lcdwiki.com **2** / **24** Rev1.0

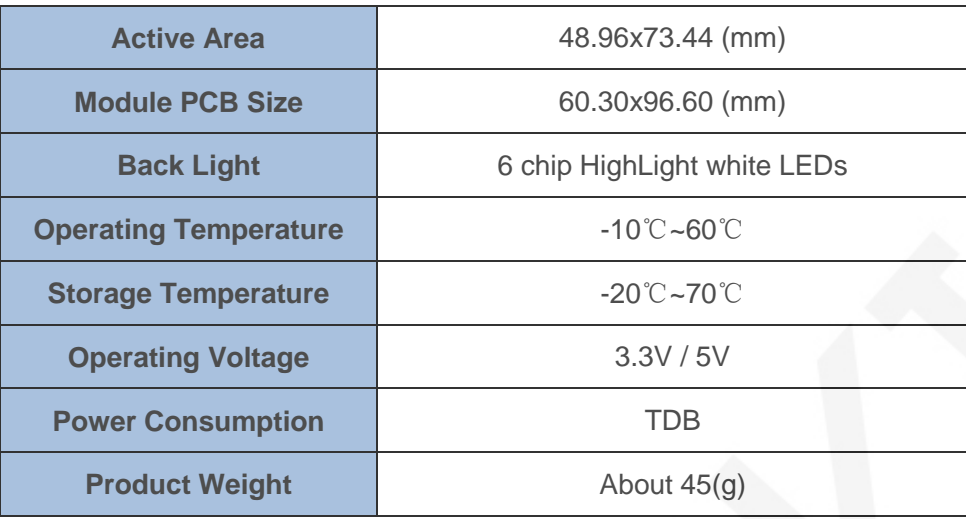

## Interface Description

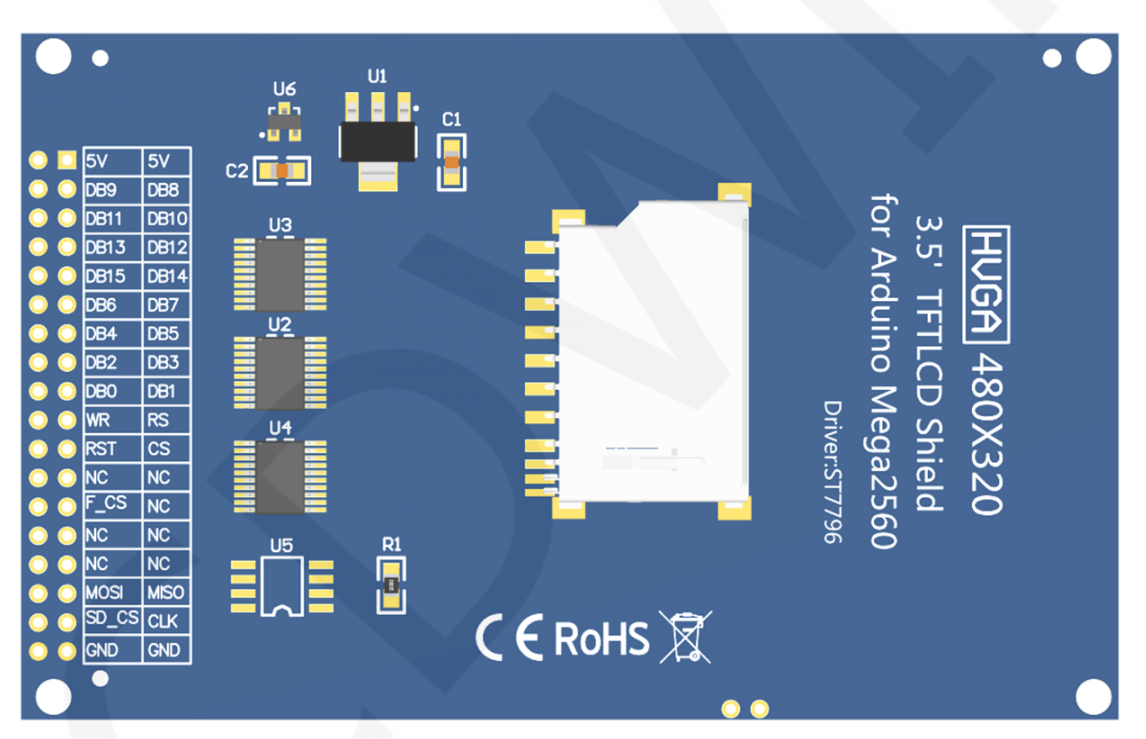

**Module pin Silkscreen picture** 

#### **Note:**

**1. The pins labeled NC in figure 1 are not used**;

### **Important Note:**

**1. The following pin numbers 1~30 are the pin number of Module pin with PCB backplane of our company. If you purchase a bare screen,**  **please refer to the pin definition of the bare screen specification, refer to the wiring according to the signal type instead of directly Wire according to the following module pin numbers. For example: LCD\_CS is 20 pin on our module. It may be x pin on different size bare screen. The following wiring program instructions tell you to connect LCD\_CS signal to the 40 pin of Arduino microcontroller.** 

- **2. About VCC supply voltage: If you purchase a module with PCB backplane, VCC/VDD can be connected to 5V (module has integrated ultra low dropout 5V to 3.3V circuit), if you buy a bare screen LCD, remember only Can connect to 3.3V.**
- **3. About the backlight voltage: the module with the PCB backplane has access to 3.3 V and no more manual access is required. If you are buying a bare screen, the LEDA is connected to 3.0V-3.3V and the LEDKx is grounded.**

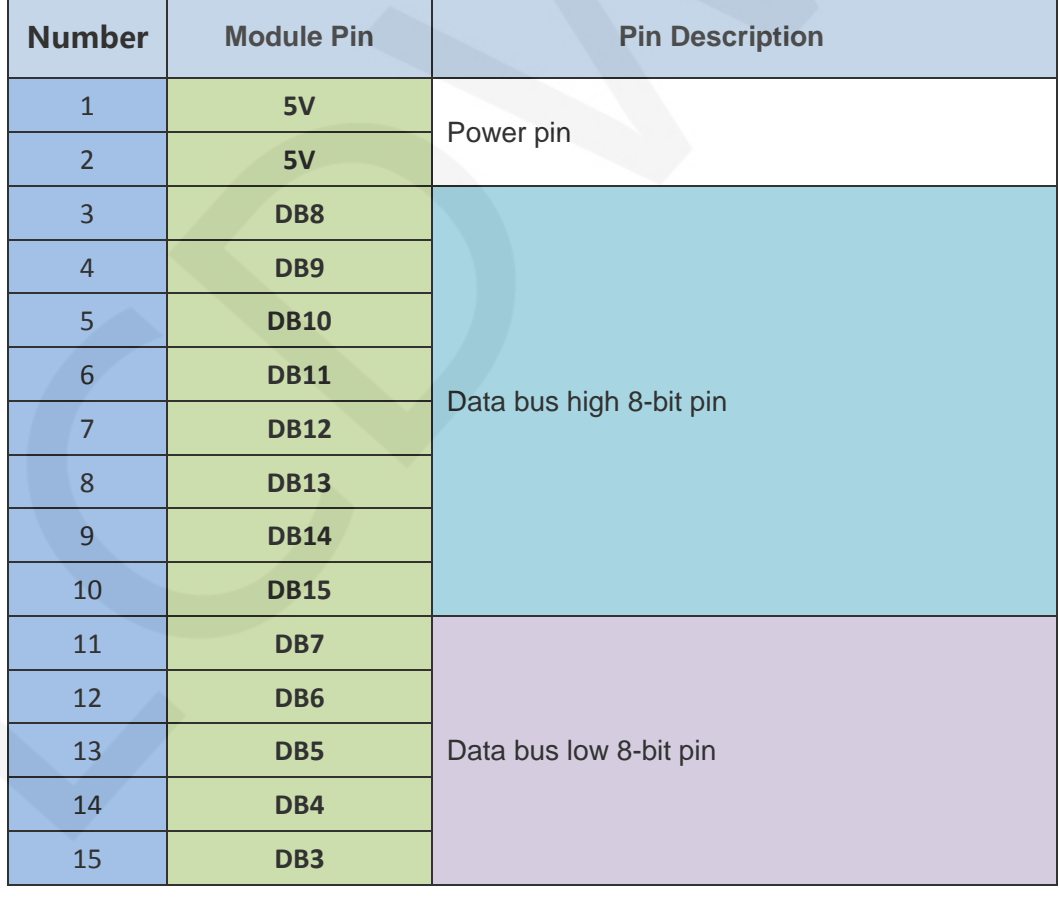

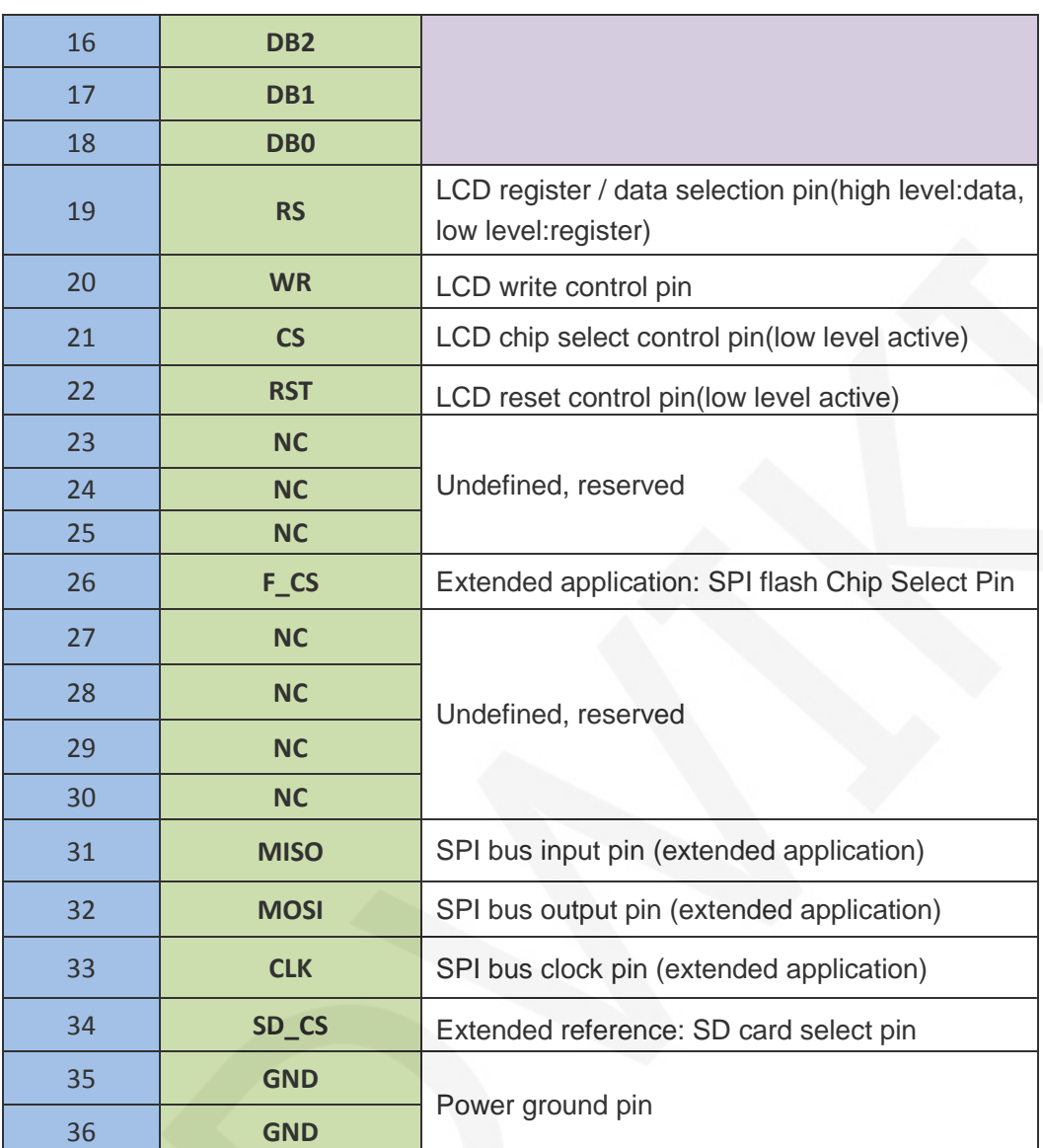

## Hardware Configuration

The LCD module hardware circuit comprises three parts: LCD display control circuit, level conversion circuit, SD card control circuit.

LCD display control circuit for controlling the pins of the LCD, including control pins and data transfer pins.

Level shifting circuit for 5V/3.3V conversion, making the module compatible with 3.3V/5V power supply.

SD card control circuit is used for SD card function expansion, controlling SD card identification, reading and writing.

## working principle

#### **1. Introduction to ST7796S Controller**

The ST7796S is a single-chip controller for 262 K color TFT-LCDs. It supports a maximum resolution of 320\*480 and has a GRAM of 345600 bytes. It also supports 8-bit, 9-bit, 16-bit, and 18-bit parallel port data buses. It also supports 3-wire and 4-wire SPI serial ports. Since the supported resolution is relatively large and the amount of data transmitted is large, the parallel port transmission is adopted, and the transmission speed is fast. ST7796S also supports 65K, 262K, 16M RGB color display, display color is very rich, while supporting rotating display and scroll display and video playback, display in a variety of ways.

The ST7796S controller uses 16bit (RGB565) to control a pixel display, so it can display up to 65K colors per pixel. The pixel address setting is performed in the order of rows and columns, and the incrementing and decreasing direction is determined by the scanning mode. The ST7796S display method is performed by setting the address and then setting the color value.

#### **Introduction to parallel port communication**

The parallel port communication write mode timing is as shown below:

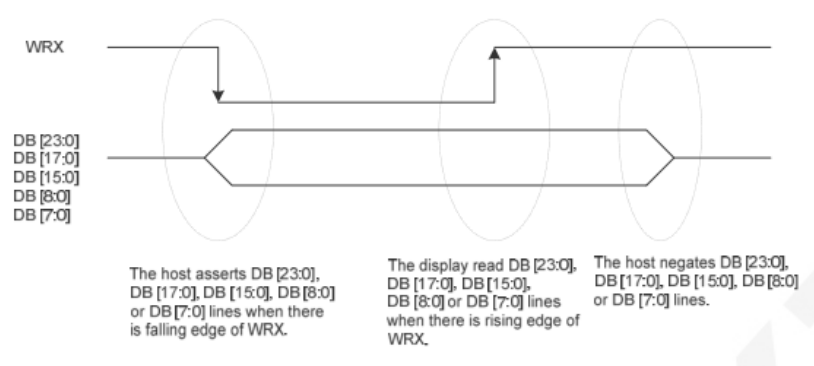

#### Figure 1: DBI Type B Write Cycle

Note: WRX is an unsynchronized signal that can be terminated when not being used.

When the D/CX signal is driven to low level, the input data on the interface is interpreted as command information. The D/CX signal can also be pulled to high level when the data is RAM data or command parameter.

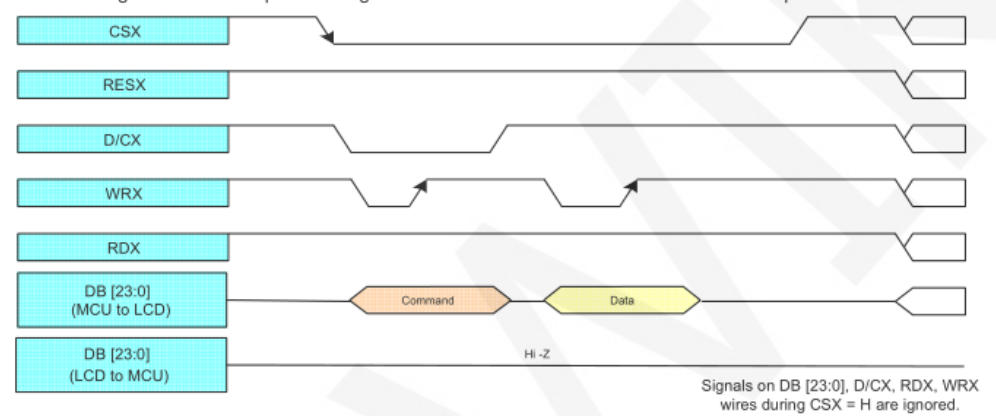

CSX is a chip select signal for enabling and disabling parallel port communication, active low

RESX is an external reset signal, active low

D/CX is the data or command selection signal, 1-write data or command parameters,

0-write command

WRX is a write data control signal

D[X:0] is a parallel port data bit, which has four types: 8-bit, 9-bit, 16-bit, and 18-bit.

When performing a write operation, on the basis of the reset, first set the data or command selection signal, then pull the chip select signal low, then input the content to be written from the host, and then pull the write data control signal low. When pulled high, data is written to the LCD control IC on the rising edge of the write control signal. Finally, the chip select signal is pulled high and a data write operation is completed.

www.lcdwiki.com **7** / **24** Rev1.0

## Instructions for use

#### **1. Arduino instructions**

#### **Wiring instructions:**

See the interface description for pin assignments.

This module can be directly inserted into the Arduino UNO and Mega2560, no need

to manually wire, as shown below:

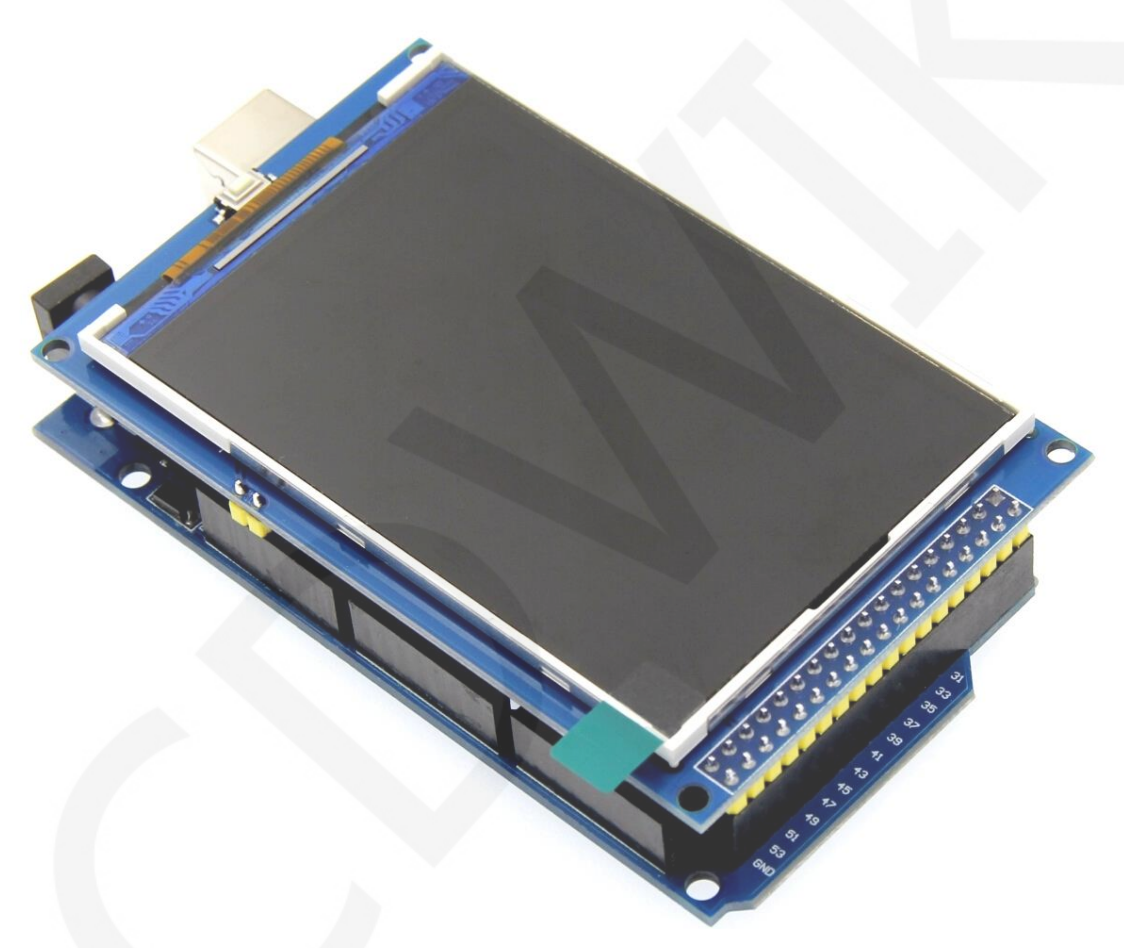

**Mega2560 directly inserted picture** 

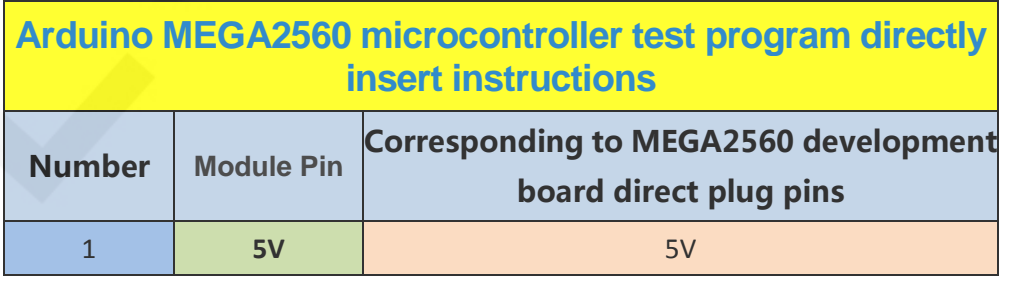

www.lcdwiki.com **8** / **24** Rev1.0

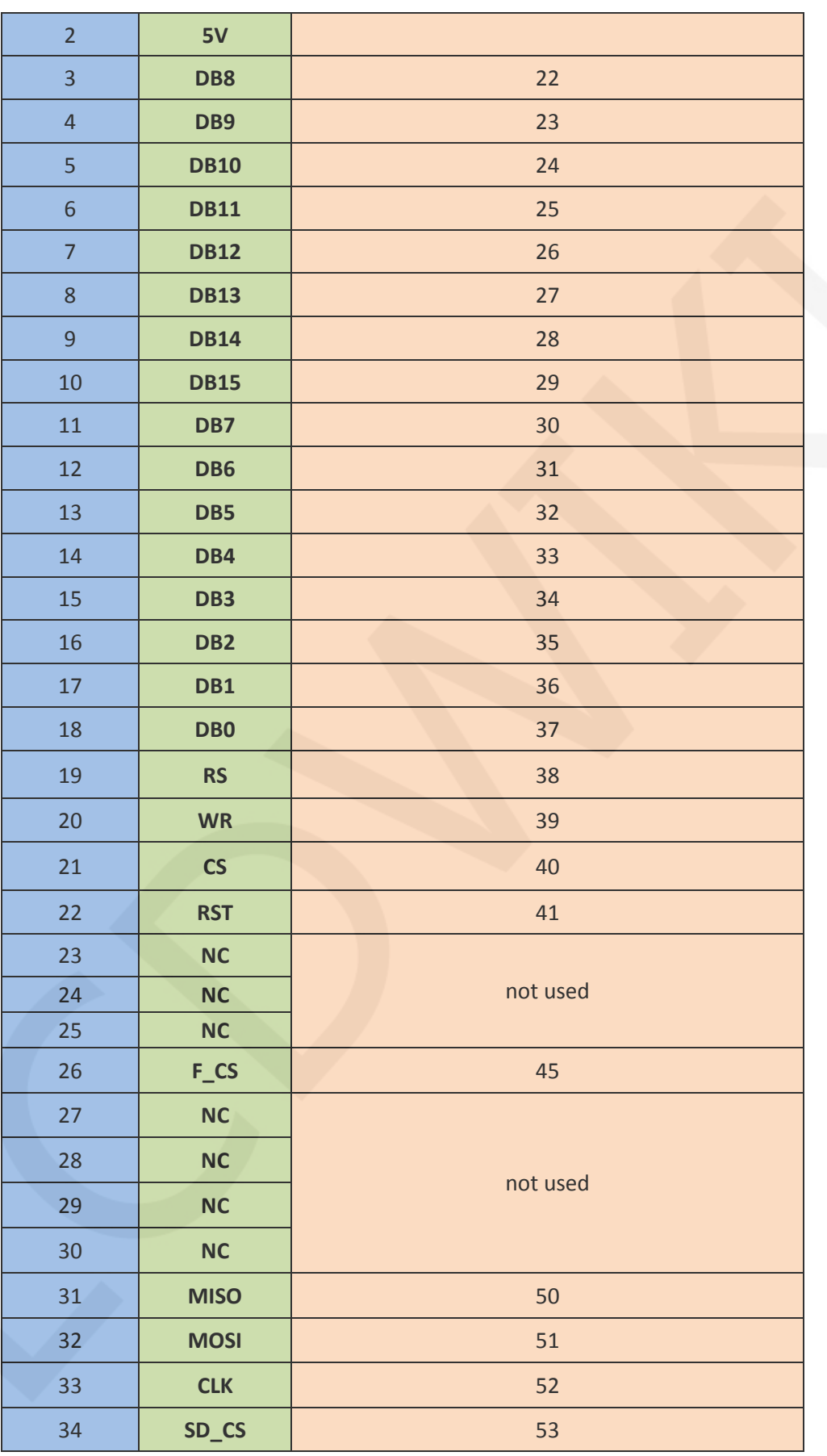

www.lcdwiki.com **9** / **24** Rev1.0

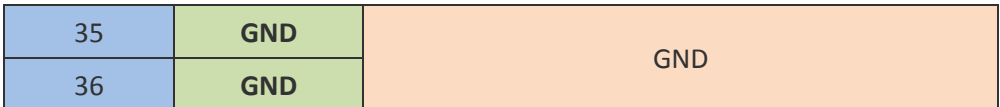

#### **Operating Steps**:

- A. Insert the LCD module directly into the Arduino MCU according to the above wiring instructions, and power on;
- B. Copy the dependent libraries in the Install libraries directory of the test package to the libraries folder of the Arduino project directory (if you do not need to depend on the libraries, you do not need to copy them);
- C. Open the directory where the Arduino test program is located and select the

example you want to test, as shown below:

(Please refer to the test program description document in the test package for the test program description)

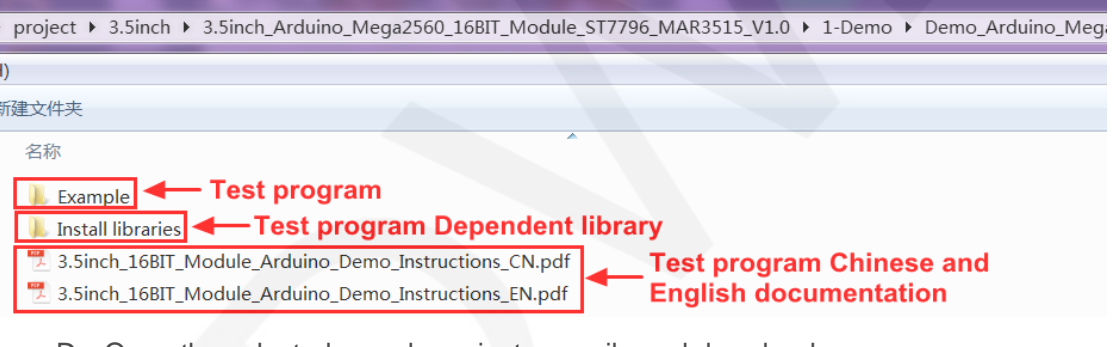

D. Open the selected sample project, compile and download.

The specific operation methods for the Arduino test program relying on library

copy, compile and download are as follows:

[http://www.lcdwiki.com/res/PublicFile/Arduino\\_IDE\\_Use\\_Illustration\\_EN.pdf](http://www.lcdwiki.com/res/PublicFile/Arduino_IDE_Use_Illustration_EN.pdf)

E. If the LCD module displays characters and graphics normally, the program runs

Successfully;

#### **2. C51 instructions**

#### **Wiring instructions:**

See the interface description for pin assignments.

www.lcdwiki.com **10** / **24** Rev1.0

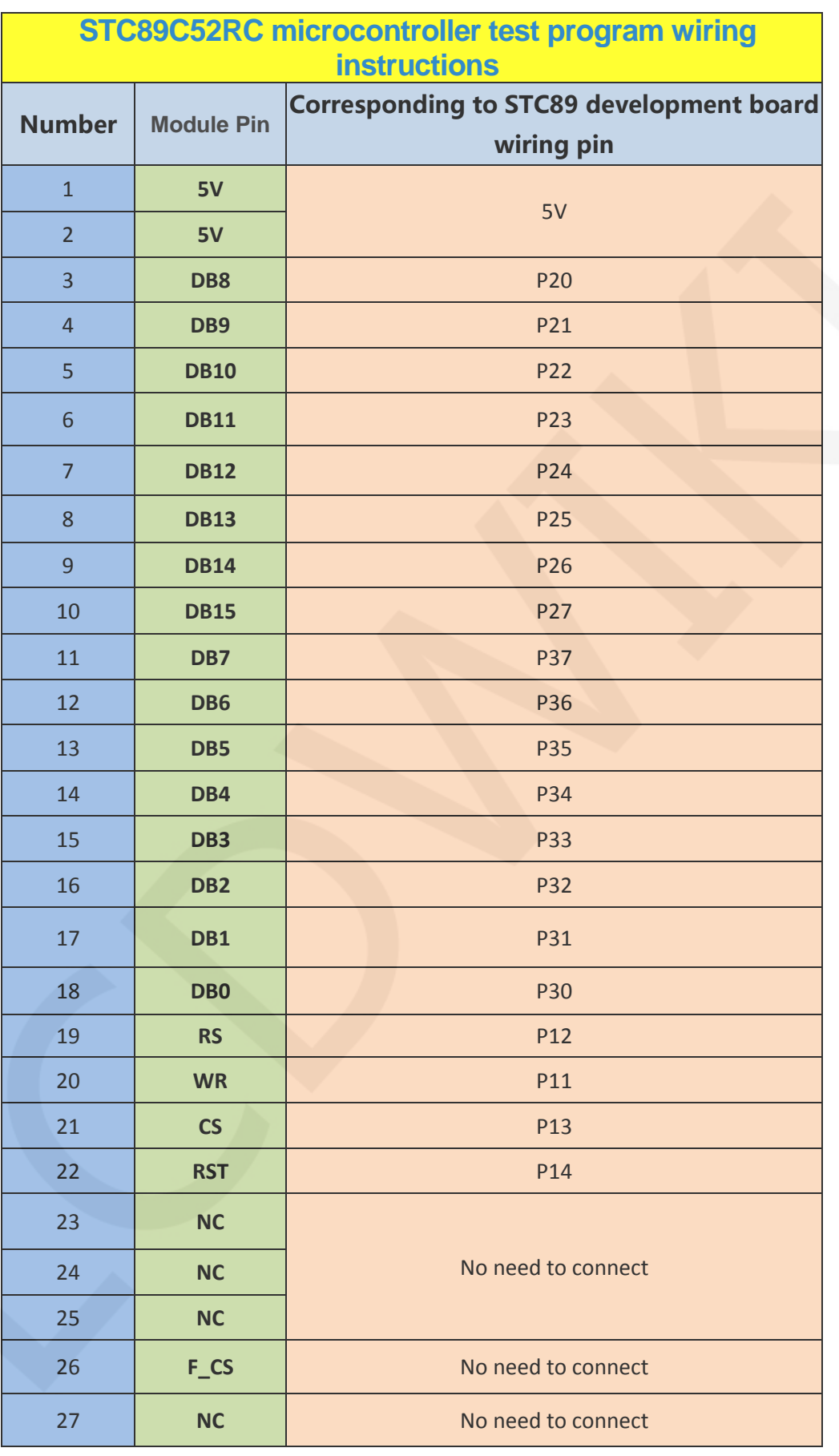

www.lcdwiki.com **11** / **24** Rev1.0

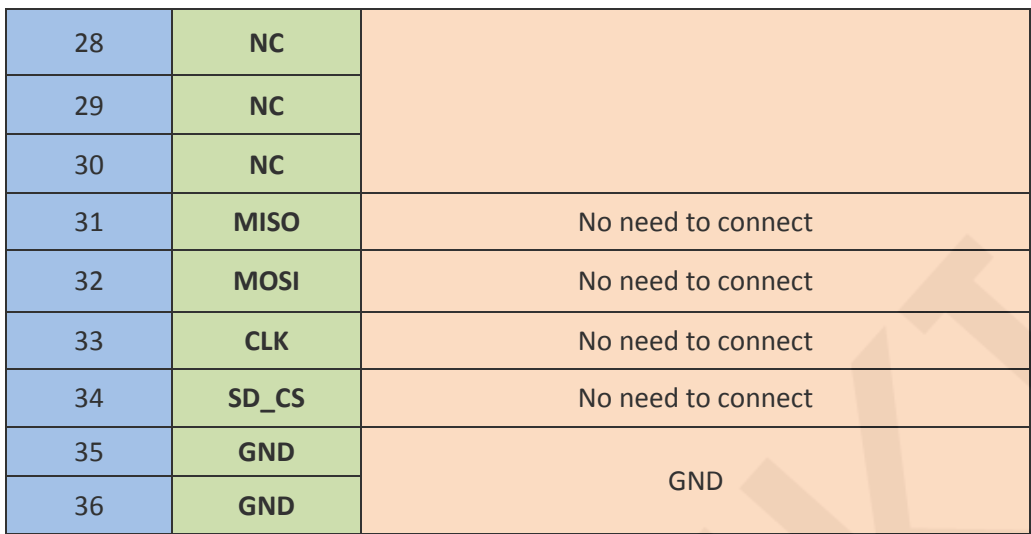

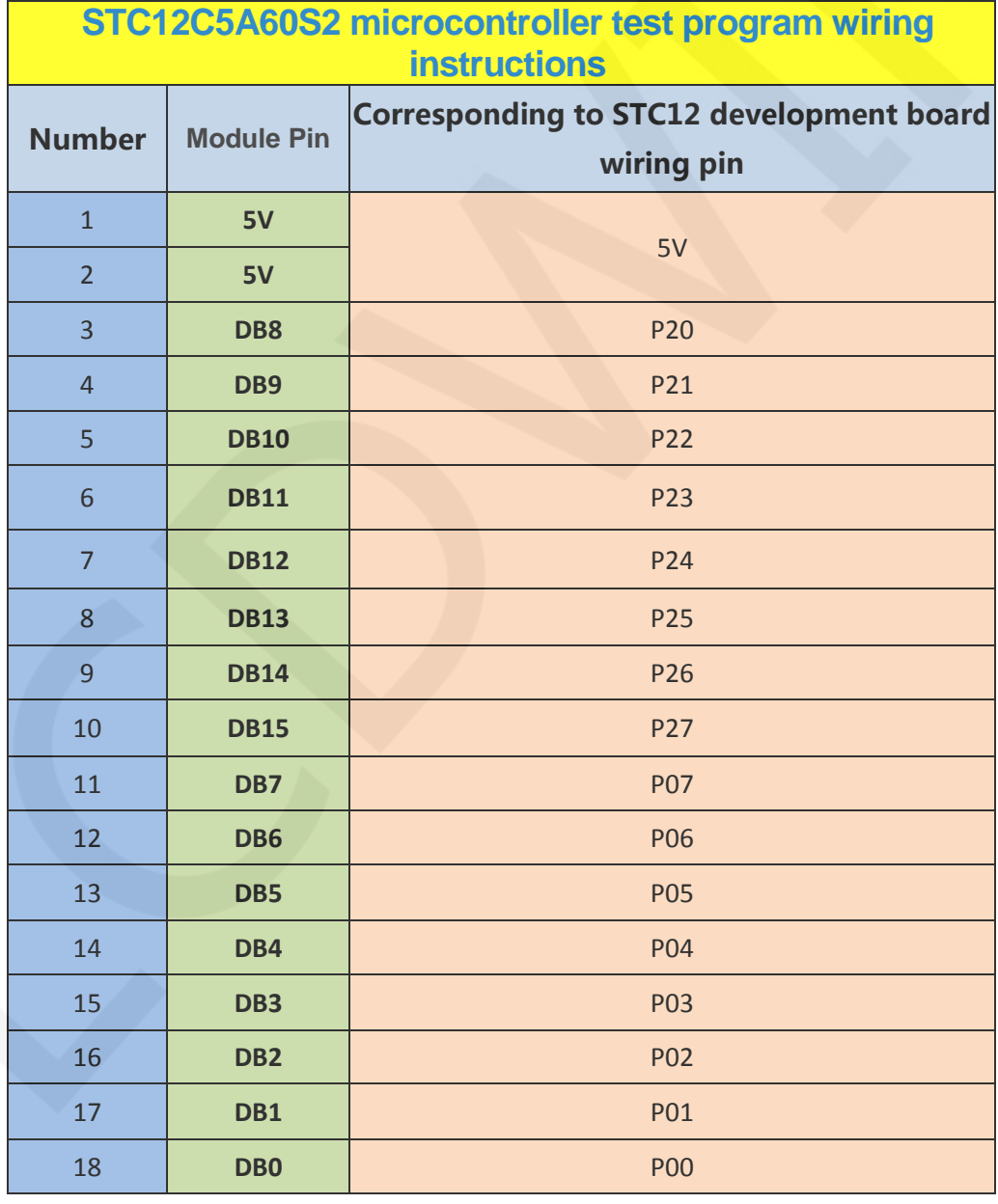

www.lcdwiki.com **12** / **24** Rev1.0

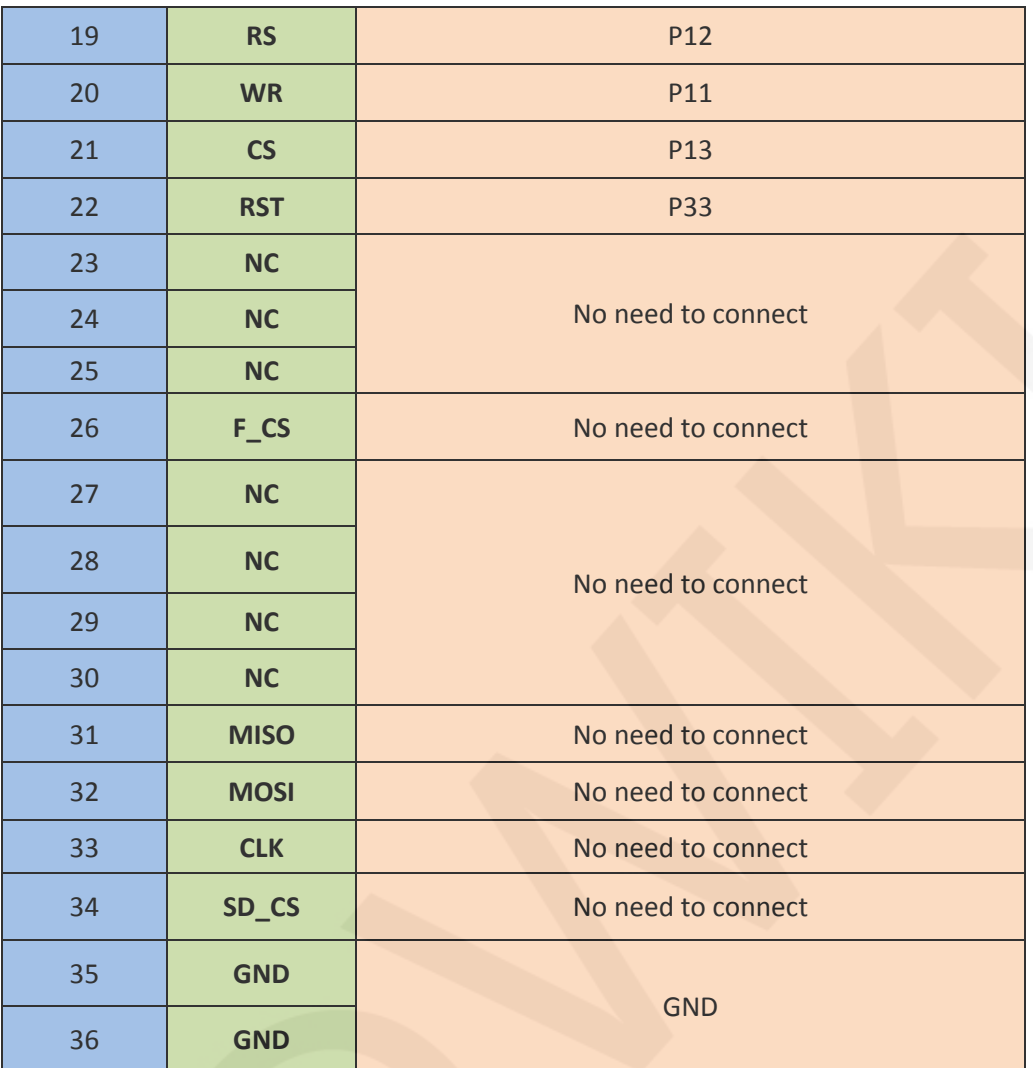

#### **Operating Steps**:

- A. Connect the LCD module and the C51 MCU according to the above wiring instructions, and power on;
- B. Open the directory where the C51 test program is located and select the example to be tested, as shown below:

(Please refer to the test program description document for test program description)

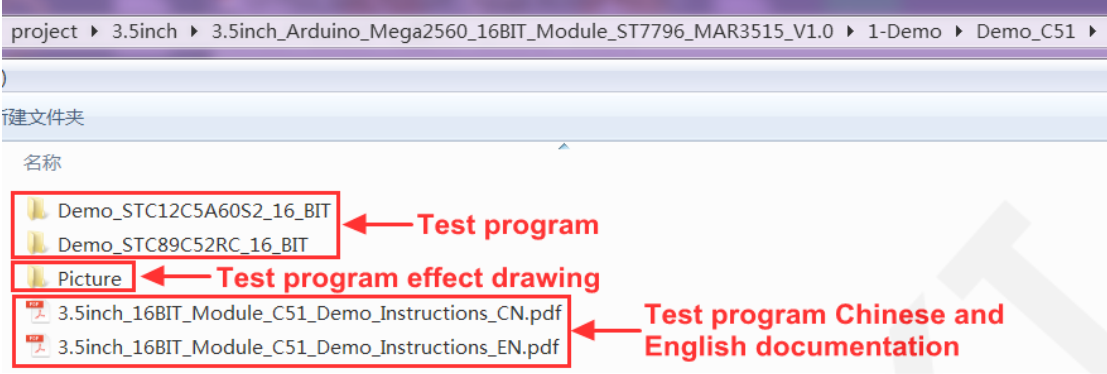

C. Open the selected test program project, compile and download;

detailed description of the C51 test program compilation and download can be

found in the following document:

[http://www.lcdwiki.com/res/PublicFile/C51\\_Keil%26stc-isp\\_Use\\_Illustration\\_EN.pdf](http://www.lcdwiki.com/res/PublicFile/C51_Keil%26stc-isp_Use_Illustration_EN.pdf)

D. If the LCD module displays characters and graphics normally, the program runs successfully;

#### **3. STM32 instructions**

#### **Wiring instructions:**

See the interface description for pin assignments.

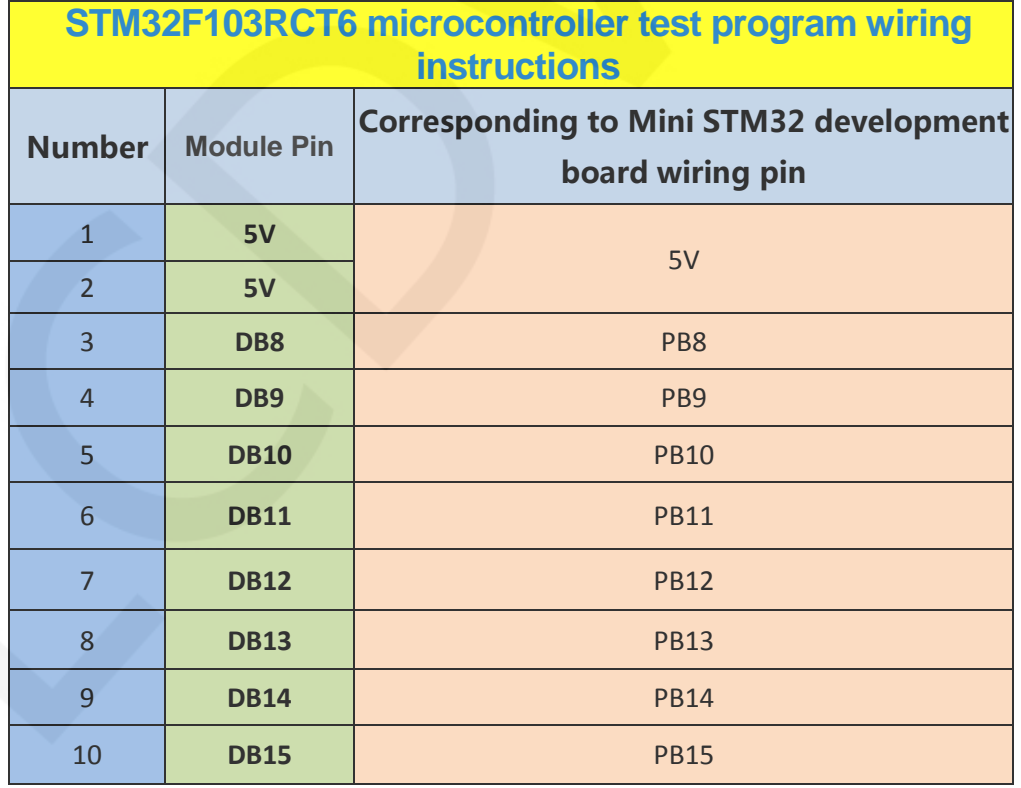

www.lcdwiki.com **14** / **24** Rev1.0

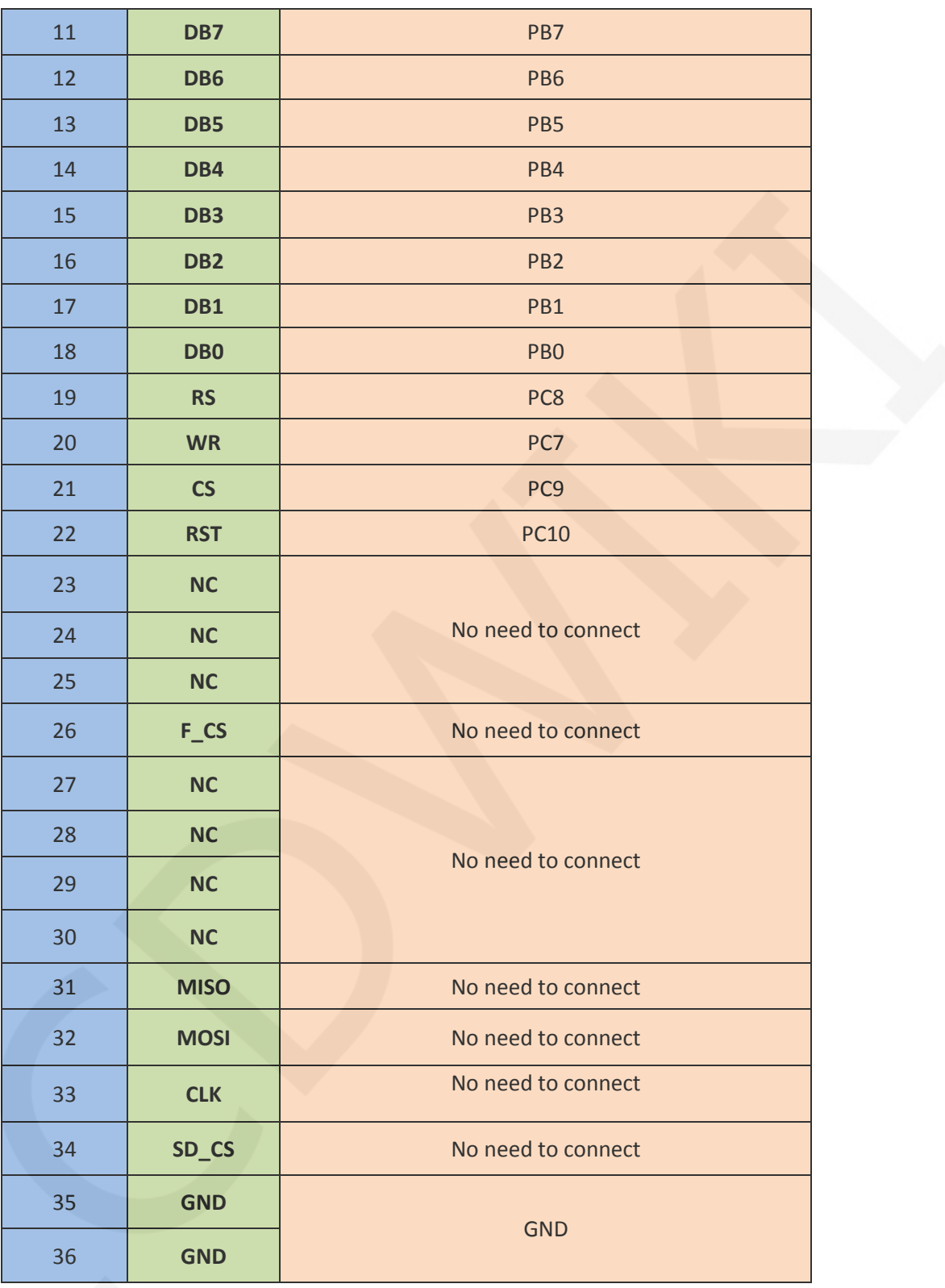

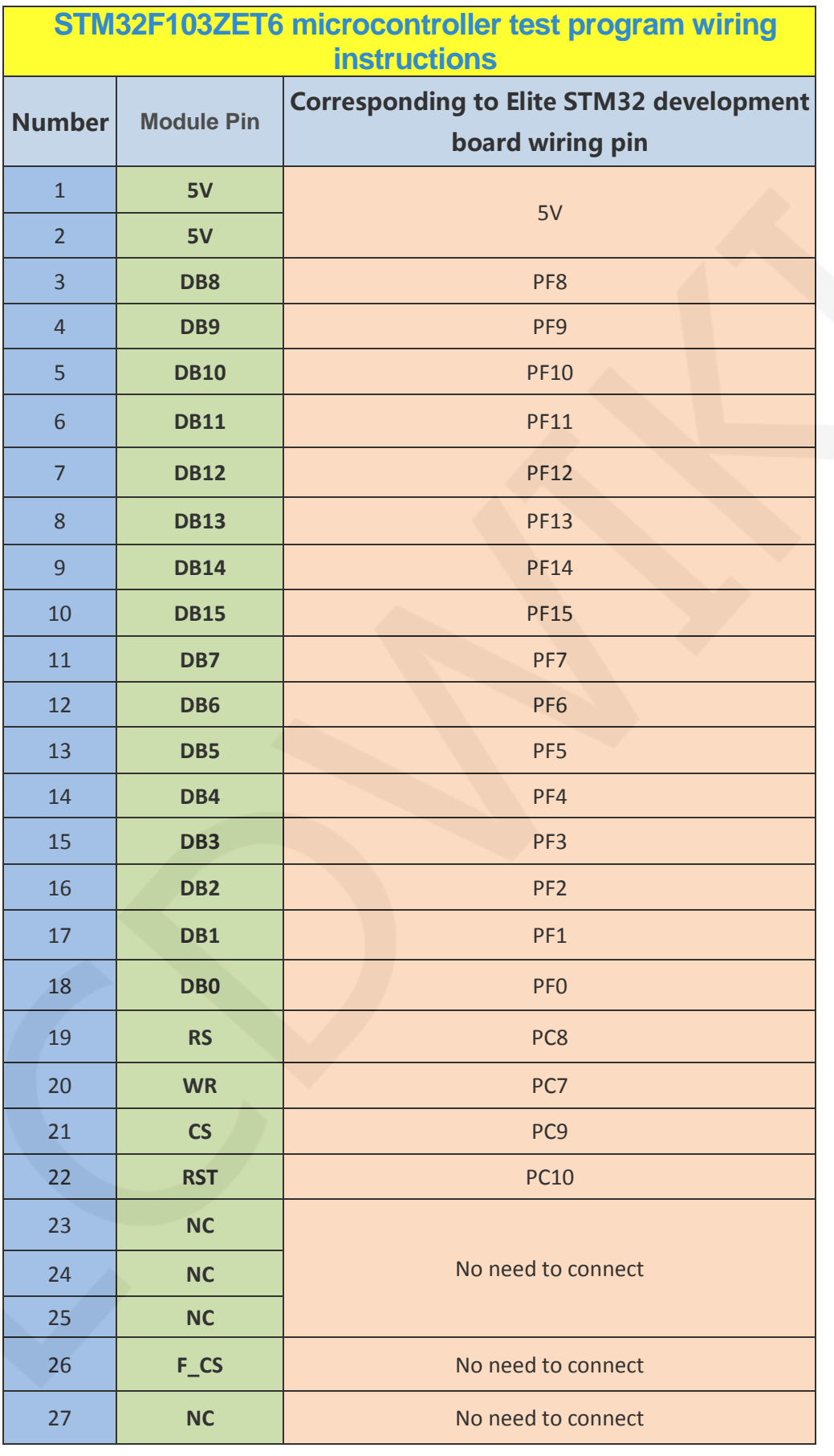

www.lcdwiki.com **16** / **24** Rev1.0

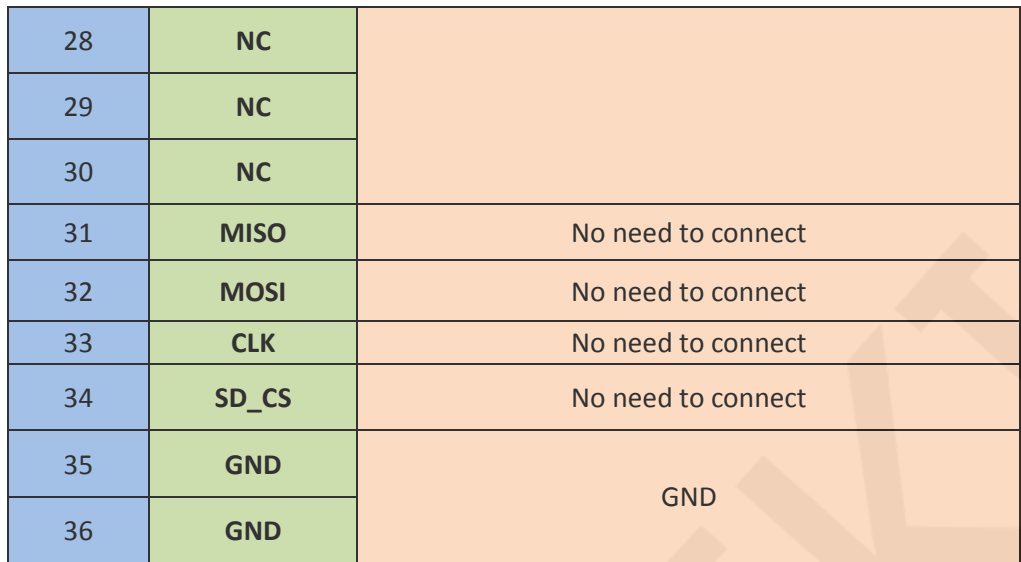

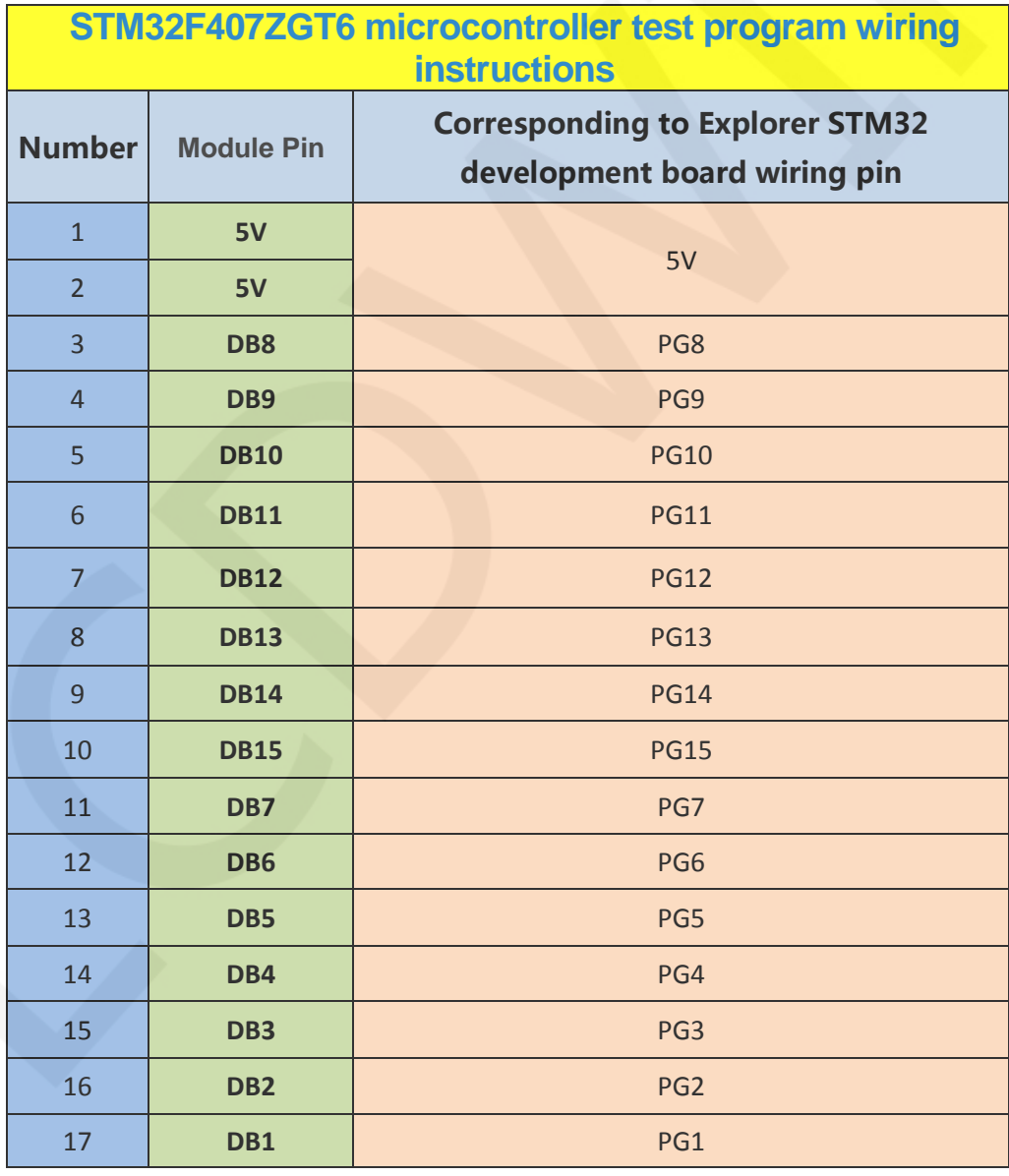

www.lcdwiki.com **17** / **24** Rev1.0

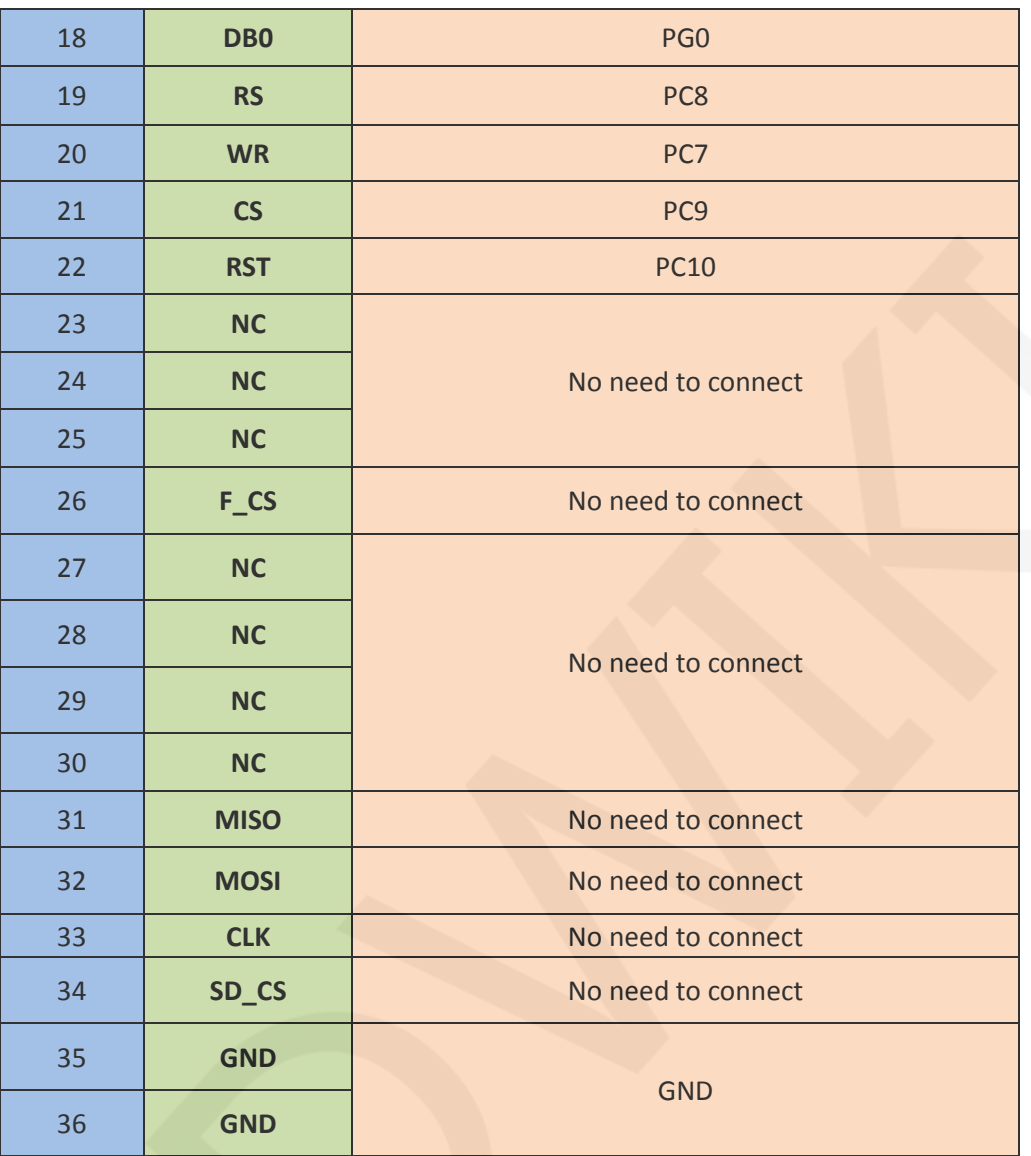

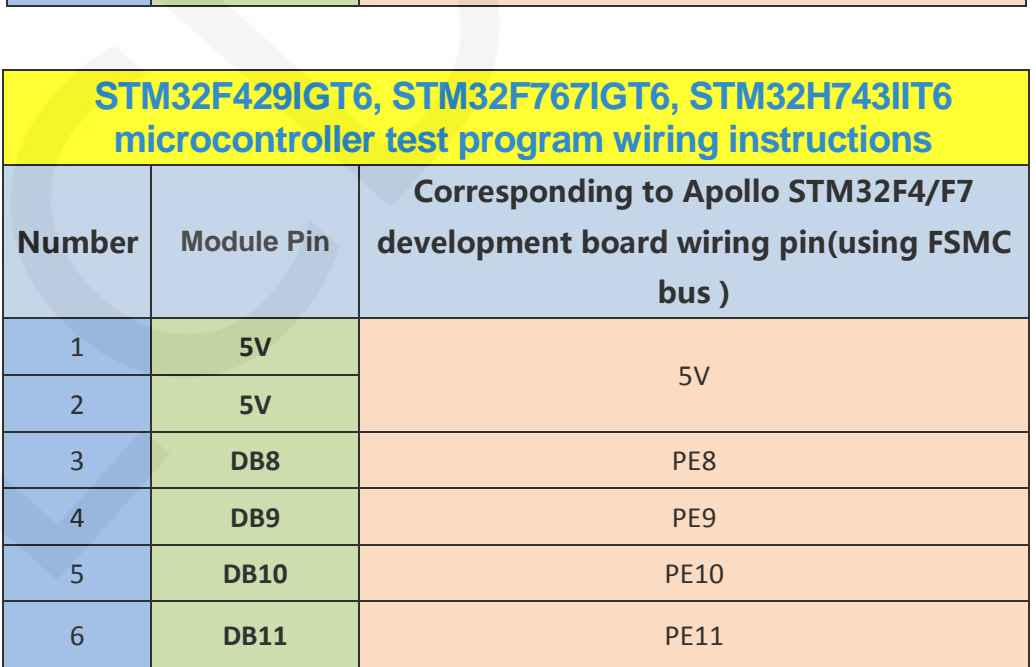

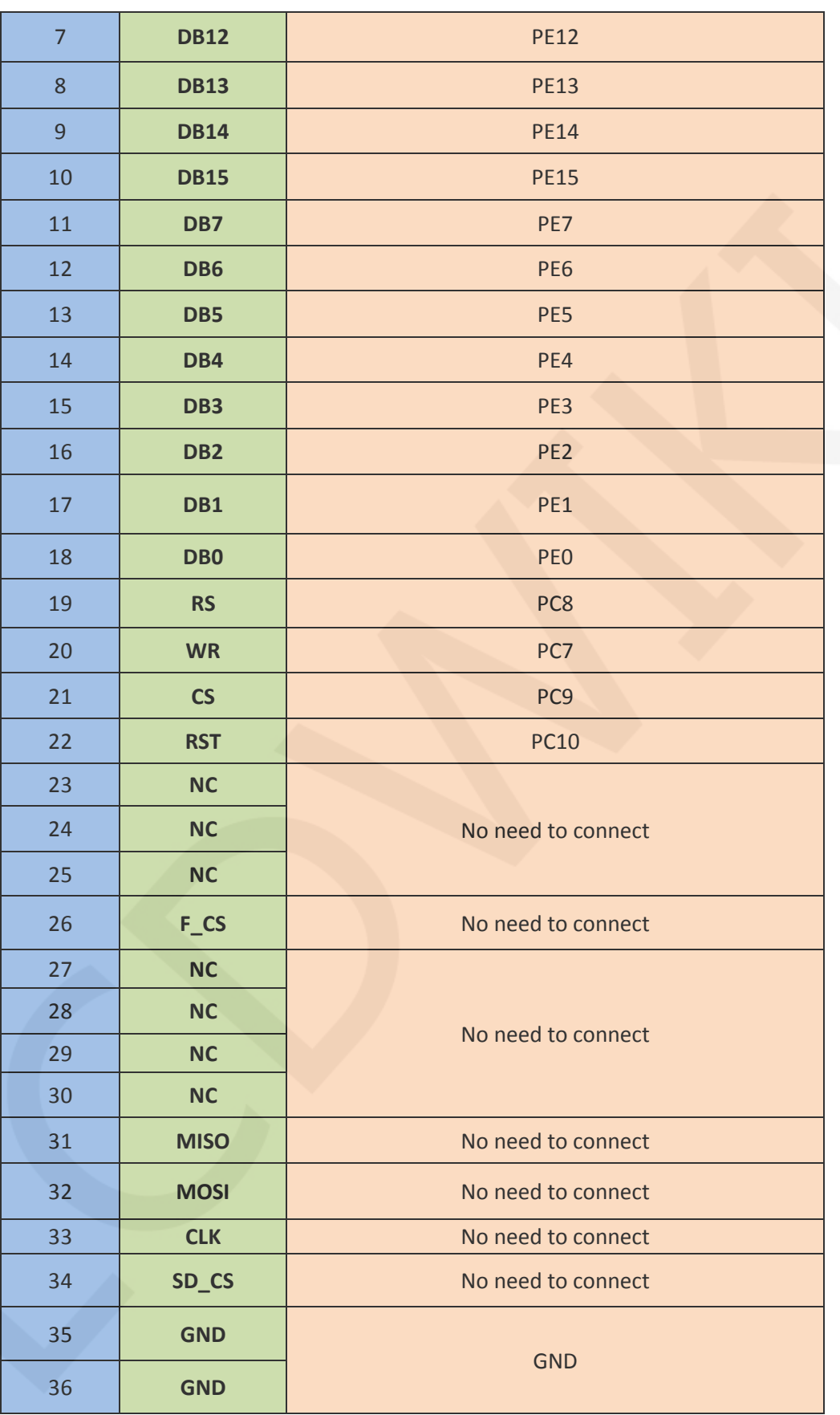

www.lcdwiki.com **19** / **24** Rev1.0

#### **Operating Steps**:

- A. Connect the LCD module and the STM32 MCU according to the above wiring instructions, and power on;
- B. Open the directory where the STM32 test program is located and select the

example to be tested, as shown below:

(Please refer to the test program description document for test program description)

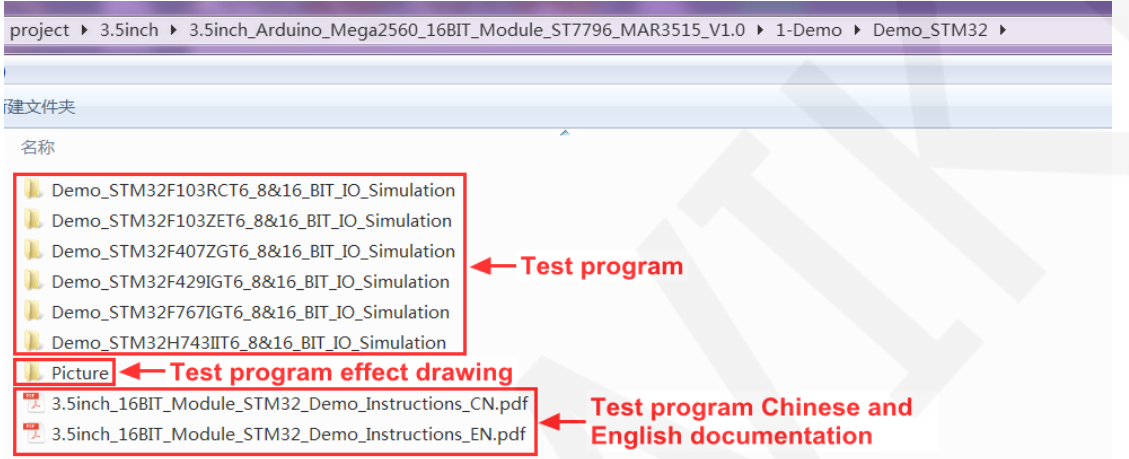

C. Open the selected test program project, compile and download;

detailed description of the STM32 test program compilation and download can be

found in the following document:

[http://www.lcdwiki.com/res/PublicFile/STM32\\_Keil\\_Use\\_Illustration\\_EN.pdf](http://www.lcdwiki.com/res/PublicFile/STM32_Keil_Use_Illustration_EN.pdf)

D. If the LCD module displays characters and graphics normally, the program runs successfully;

## Software Description

- **1. Code Architecture** 
	- **A. Arduino code architecture description**

The code architecture is shown below:

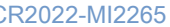

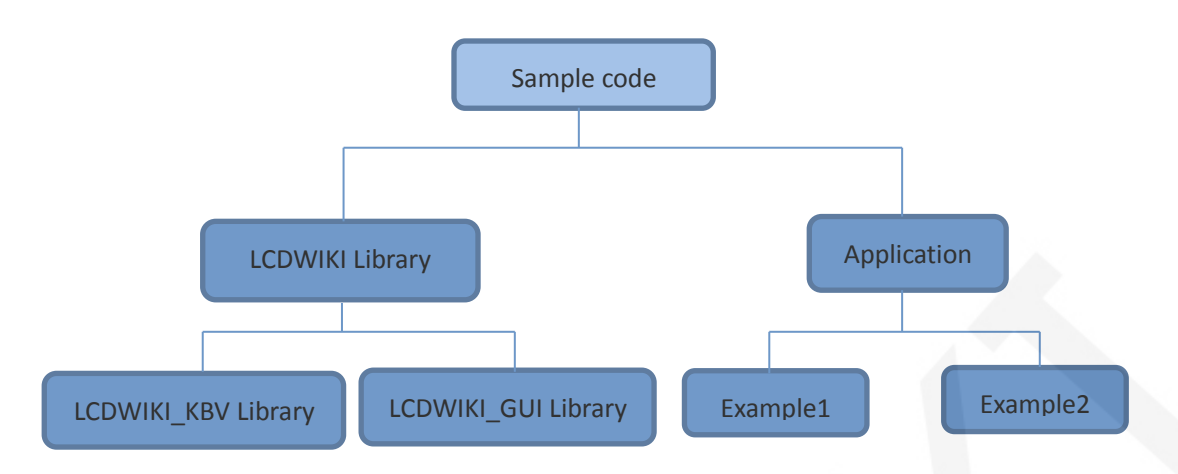

Arduino's test program code consists of two parts: the LCDWIKI library and application code.

The LCDWIKI library contains two parts: LCDWIKI\_KBV library and LCDWIKI\_GUI library;

The application contains several test examples, each with different test content; LCDWIKI\_KBV is the underlying library, which is associated with hardware. It is mainly responsible for operating registers, including hardware module initialization, data and command transmission, pixel coordinates and color settings, display mode configuration, etc;

 LCDWIKI\_GUI is the middle layer library, which is responsible for drawing graphics and displaying characters using the API provided by the underlying library;

 The application is to use the API provided by the LCDWIKI library to write some test examples and implement Some aspect of the test function;

#### **B. C51 and STM32 code architecture description**

The code architecture is shown below:

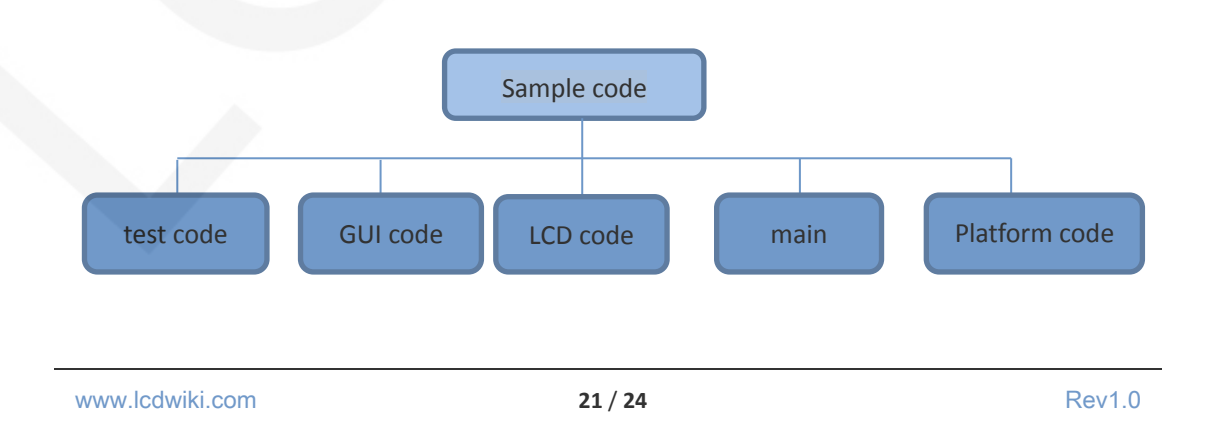

The Demo API code for the main program runtime is included in the test code;

LCD initialization and related bin parallel port write data operations are included in the LCD code;

Drawing points, lines, graphics, and Chinese and English character display related

operations are included in the GUI code;

The main function implements the application to run;

Platform code varies by platform;

#### **2. GPIO definition description**

#### **A. Arduino test program GPIO definition description**

The module is plugged into the Arduino Mage2560, so it is not allowed to modify the

GPIO port definition.

#### **B. C51 test program GPIO definition description**

The C51 test program GPIO definition is placed in the lcd.h file as shown below:

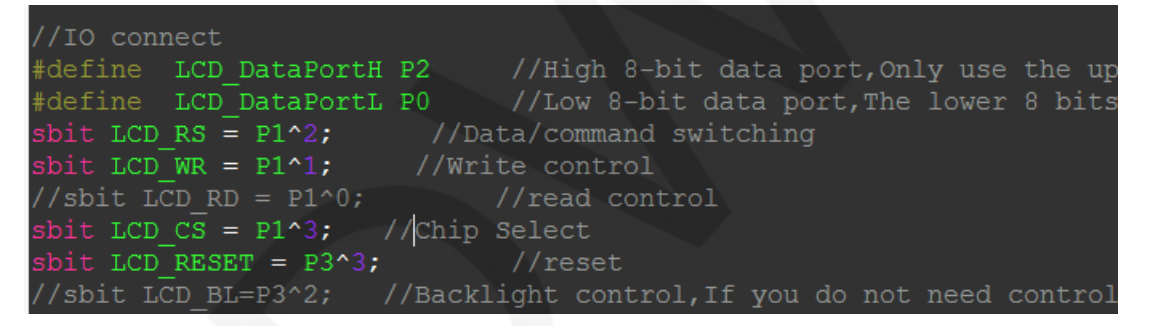

Parallel pin definition needs to select the whole set of GPIO port groups, such as P0,

P2, etc., so that when transferring data, the operation is convenient.Other pins can be

defined as any free GPIO.

#### **C. STM32 test program GPIO definition description**

The STM32 test program GPIO definition is placed in the lcd.h file as shown below:

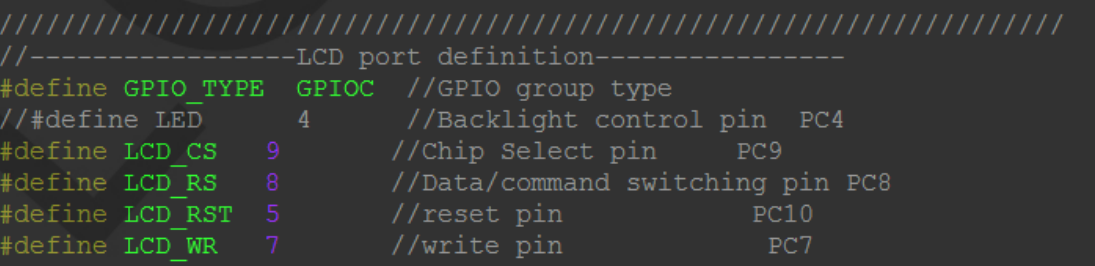

www.lcdwiki.com **22** / **24** Rev1.0

/PB0~15,As the data line /note: If using an 8-bit mode data bus, Then the LCD Example:If connected to 8-bit mode, this example i /Example: If it is 16-bit mode: DB0-DB7 are connected define DATAOUT(x) GPIOB->ODR=x; //data output

Data parallel port pin definition needs to select a complete set of GPIO port groups,

such as PB, when transferring data, it is convenient to operate.

Other pins can be defined as any free GPIO.

#### **3. Parallel port communication code implementation**

#### **A. Arduino test program parallel port communication code implementation**

The relevant code is implemented in the mcu\_16bit\_magic.h file of the

LCDWIKI\_KBV library, as shown in the figure below:

```
// Data write strobe, ~2 instructions and always inline
#define WR_STROBE { WR ACTIVE; WR IDLE; }
#define RD_STROBE {RD IDLE; RD ACTIVE; RD ACTIVE; RD ACTIVE; }
#define write16(x) { write_16(x) }<br>#define write16(x) { write_16(x) }<br>#define read16(dst) { read_16(dst) }<br>#define writeCmd8(x){ CD_COMMAND; write8(x); CD_DATA; }
#define writeData8\overline{(x)}{ write8(x) }<br>#define writeCmd16(x){ CD_COMMAND; write16(x); CD_DATA; }
#define writeData16(\underline{x}){ write16(x) }
#define write_16(x){ PORTA = (x) >> 8; PORTC = x; WR STROBE;}
                               \{ PORTC = x; WR_STROBE; }
#define write8(x)
```
Implemented 8-bit and 16-bit commands and 8-bit and 16-bit data write and read.

#### **B. C51 and STM32 test program parallel port communication code**

#### **implementation**

The relevant code is implemented in the LCD.c file as shown below:

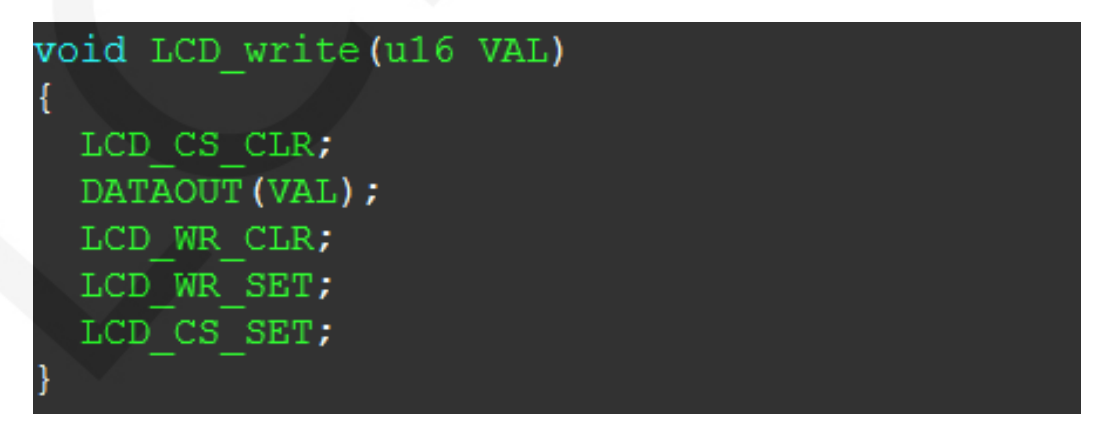

Implemented 8-bit and 16-bit commands and 8-bit and 16-bit data write and read.

#### Common software

This set of test examples requires the display of Chinese and English, symbols and

pictures, so the modulo software is used. There are two types of modulo software:

Image2Lcd and PCtoLCD2002. Here is only the setting of the modulo software for the test program.

The **PCtoLCD2002** modulo software settings are as follows:

Dot matrix format select Dark code

the modulo mode select the progressive mode

Take the model to choose the direction (high position first)

Output number system selects hexadecimal number

Custom format selection C51 format

The specific setting method is as follows:

[http://www.lcdwiki.com/Chinese\\_and\\_English\\_display\\_modulo\\_settings](http://www.lcdwiki.com/Chinese_and_English_display_modulo_settings)

Image2Lcd modulo software settings are shown below:

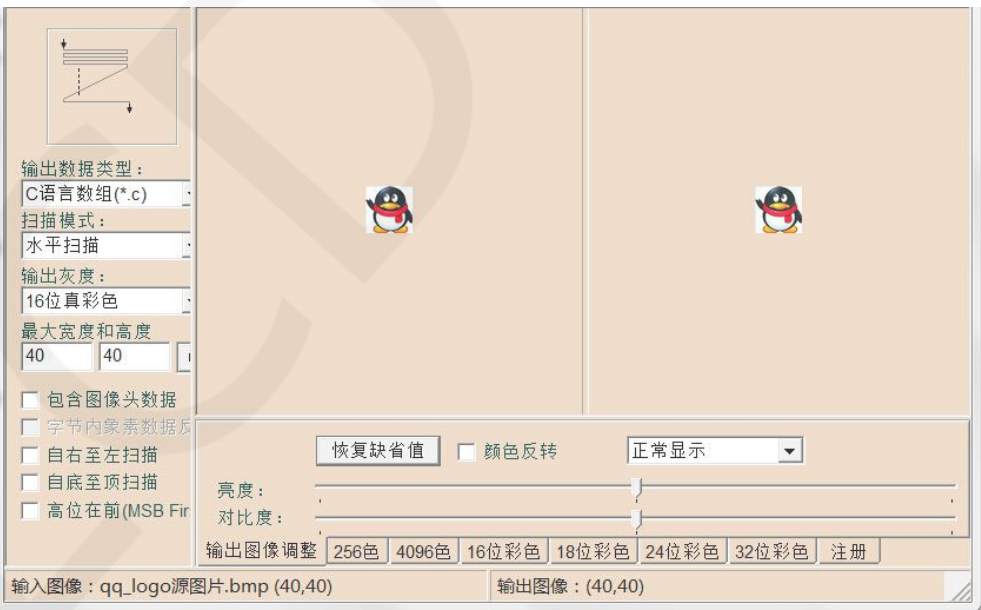

The Image2Lcd software needs to be set to horizontal, left to right, top to bottom,

and low position to the front scan mode.